### **ПРОГРАМА GRAN1 ДЛЯ WINDOWS**

Горошко Ю.В.

(Чернігівський педуніверситет)

Програма Gran1, створена для операційної системи MS-DOS, набула досить широкої популярності і використовується в багатьох школах і вузах України для супроводу вивчення математики (у списку літератури наведено деякі роботи останніх років, присвячені різним аспектам використання цієї програми). На даний час, в зв'язку з широким розповсюдженням операційних систем WINDOWS-95 та WINDOWS-98, виникла нагальна потреба створення версії програми, яка б широко використовувала можливості цих ОС, що і було проведено авторами програми проф. Жалдаком М.І. та доц. Горошком Ю.В.

## **Особливості Windows-версії програми**

- 1. Стандартний WINDOWS-інтерфейс система меню; вивід у вікна, що можуть змінювати положення і розмір; використання контекстних меню (що викликаються правою кнопкою миші); використання панелей діалогу.
- 2. Практично небмежена на кількість об'єктів, які можна ввести.
- 3. Робота з *Буфером обміну*. Графіки, вирази та відповіді за допомогою стандартного меню **«Правка»** можна скопіювати у *Буфер обміну* для використання їх в іншій програмі, наприклад для підготовки звіту про розв'язок задачі, реферату, статті тощо у текстовому процесорі.

4. Відповіді записуються до окремого вікна **«Відповіді»**, і зберігаються та до вилучення їх користувачем. За допомогою команд роботи з *Буфером обміну* відповіді можна використати при створенні нових об'єктів та у подальших обчисленнях.

#### **Вікна програми**

Головне вікно програми має меню для доступу до всіх послуг програми і включає в себе 3 вікна, що можуть змінювати розмір і положення в межах головного.

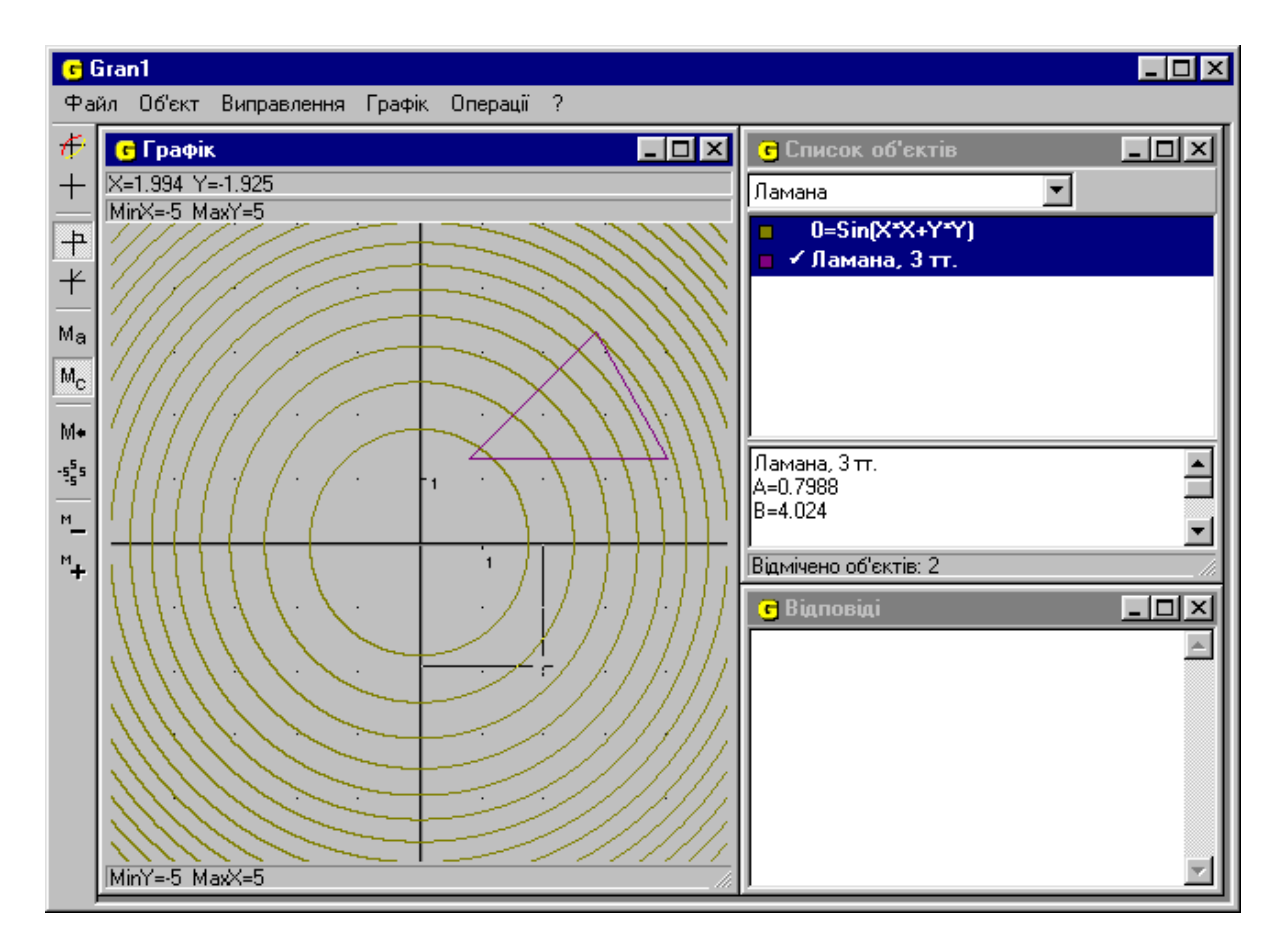

Вікно **«Список об'єктів»** має список для вибору типу об'єкту, що буде створюватися, список введених об'єктів та панель виведення інформації про поточний (активний) об'єкт (об'єкт, виділений знаком «√» у списку об'єктів).

Операції програми виконуються над поточним об'єктом або над відміченими об'єктами (зображуються інверсним кольором у списку об'єктів). Щоб відмітити групу об'єктів, треба клацнути мишкою над кожним з них, утримуючи натисненою клавішу Ctrl».

У вікні **«Графік»** будуються графічні зображення об'єктів. При русі миші у вікні **«Графік»** автоматично рухається і покажчик координат (перехрестя) та пишуться значення координат у верхній частині вікна. Цей покажчик можна рухати і за допомогою клавіш управління курсором, коли вікно **«Графік»** є активним. За допомогою послуги меню **«Графік/Властивості»** можна встановити:

- масштаб по осям (мінімальне і максимальне значення для осей);
- вид масштабування (автоматичний масштаб, що визначається програмою перед кожною побудовою та масштаб користувача, який залишається незмінним при подальших побудовах);
- зображення осей;  $\bullet$
- зображення розмітки;  $\bullet$
- тип координат (полярні чи декартові);  $\bullet$
- кольори основних елементів вікна.

Кнопка **«Y->X»** встановлює мінімальне і максимальне значення для осі Х такими, як для осі Y, кнопка **«X->Y»** – навпаки.

За допомогою перемикача **«Графік/Показувати масштаб»** можна вмикати або вимикати показ поточного масштабу у вікні **«Графік»**.

Після зміни масштабу існує можливість повернутися до попереднього (послуга **«Графік/Попередній масштаб»**)**.**

У вікні **«Графік»** можна сформувати список точок і використати його для створення нових ламаних або апроксимуючих поліномів. Для створення списку необхідно звернутися до послуги **«Графік/Список точок/Запис»** і клацати лівою кнопкою миші (або натискати клавіші «Пропуск» або «Enter» на клавіатурі) у необхідних точках вікна. Після сформування списку запис необхідно вимкнути. Сформований список точок можна розширити, вставляючи або додаючи нові точки. Для вставки нової точки необхідно встановити режим вставки (**«Графік/Список точок/Вставляти точки»**) і поставити курсор в списку точок на ту точку, де необхідно зробити вставку. Для додавання нових точок в кінець списку встановлюють режим додавання (**«Графік/Список точок/Додавати точки»**)**.** Якщо список точок вже непотрібний, його можна очистити (**«Графік/Список точок/Очистити»**)**.** В процесі формування списку точок для підвищення точності визначення точок можна збільшувати необхідні прямокутні ділянки вікна за допомогою виділення їх мишкою а потім повертатися до попереднього масштабу (**«Графік/Попередній масштаб»**)**.**

Програма має інструментальну панель, на якій розміщено кнопки для роботи з вікном **«Графік»** ( побудувати, очистити, декартові або полярні координати, масштаб автоматичний або користувача, попередній масштаб, початковий масштаб, зменшити масштаб по обом осям в 2 рази, збільшити масштаб по обом осям в 2 рази).

У вікні **«Відповіді»** записуються результати виконання операцій програми. При необхідності це вікно можна очистити, звернувшись до послуги **«Операції/Відповіді/Очистити»**.

# **Робота з** *Буфером обміну*

Робота з *Буфером обміну* відбувається через меню **«Правка»**. Команда **«Правка**/**Скопіювати»** призначена для копіювання інформації до *Буферу обміну.*  Якщо активним є вікно **«Графік»**, до *Буферу обміну* буде скопійовано графічне зображення з цього вікна (без рядка поточних координат та масштабу), якщо активним є вікно **«Список об'єктів»** – вираз активного об'єкту, в інших випадках – текстові дані, що відмічено. Команда **«Правка/Вирізати»** забирає в *Буфер обміну* відмічені текстові дані, а команда **«Правка/Вставити»** вставляє текстові дані з *Буферу обміну* в позицію текстового курсору.

# **Створення об'єктів**

Для створення нового об'єкту необхідно встановити його тип (обравши тип у списку типів, що знаходиться у верхній частині вікна **«Список об'єктів»**) і звернутися до послуги **«Об'єкт/Створити»**. Після цього на екран виводиться відповідна до типу діалогова панель.

# **Створення функцій**

Для створення функцій (виду y=y(x), у полярних координатах, заданих параметрично та у неявному вигляді) використовується панель діалогу створення функцій.

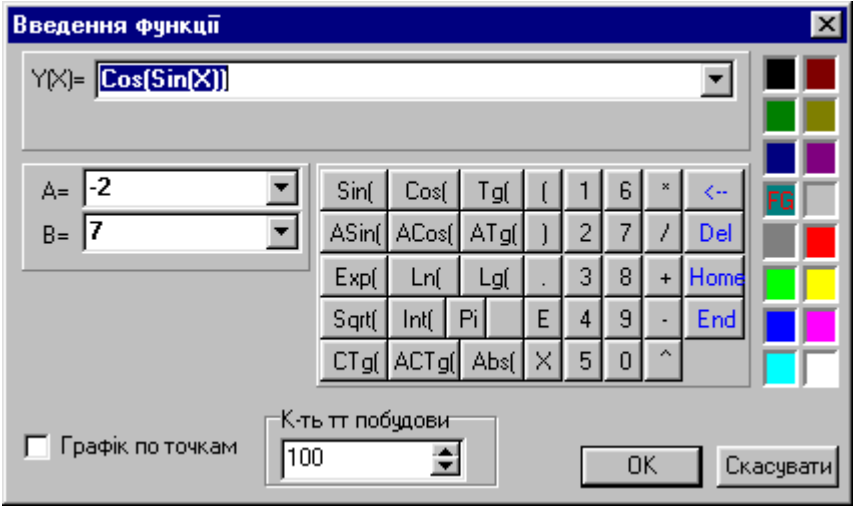

Ця панель дещо змінюється в залежності від виду функції, що створюється чи редагується. На панелі розміщено кнопки для внесення у вираз стандартних функцій програми та кнопки редагування. Крім власне функції необхідно також вказати відрізок (область) задання функції. При бажанні можна встановити бажаний колір графіка функції. Якщо перемикач **«Графік по точкам»** ввімкнено, графік буде зображуватися точками, в іншому випадку – відрізками. Поле редагування **«К-ть тт побудови»** призначене для встановлення кількості точок (мінімальної кількості відрізків), яка буде використана для побудови графіка.

# **Створення кола**

Для створення об'єкту «Коло» використовується діалогова панель, що має дві закладки відповідно до двох способів задання кола:

- 1. За центром і радіусом. Координати центра кола можна ввести з клавіатури, а можна визначити, вказавши центр кола у вікні **«Графік»**. Для цього треба перейти у вікно **«Графік»**, натиснувши кнопку **«Вибір центра кола з екрану»**, клацнути мишею у потрібній точці вікна **«Графік»** і натиснути кнопку **«OK»**, щоб повернутися до діалогового вікна, при необхідності відредагувати отримані координати. Радіус кола вводять з клавіатури.
- 2. За двома точками (центром кола і точкою на колі). Координати точок вводять у відповідні поля діалогової панелі або визначають ці точки у вікні **«Графік»** (натиснути кнопку **«Вибір точок з екрану»**, вказати центр кола та точку на колі, натиснути кнопку **«OK»**).

**Зауваження.** Робота з визначенням точок у вікні **«Графік»** буде більш зручною, якщо буде ввімкнено зображення списку визначених точок. У цьому випадку, якщо визначені точки не задовольняють користувача, їх можна вилучити, звернувшись до команди **«Очистити»** у контекстному меню списку точок, і визначити точки заново. Для ввімкнення зображення списку точок треба зняти позначку біля послуги **«Графік/Список точок на графіку/Сховати список»**.

### **Створення таблично заданої функції**

При створенні таблично заданої функції використовується наступна діалогова

панель.

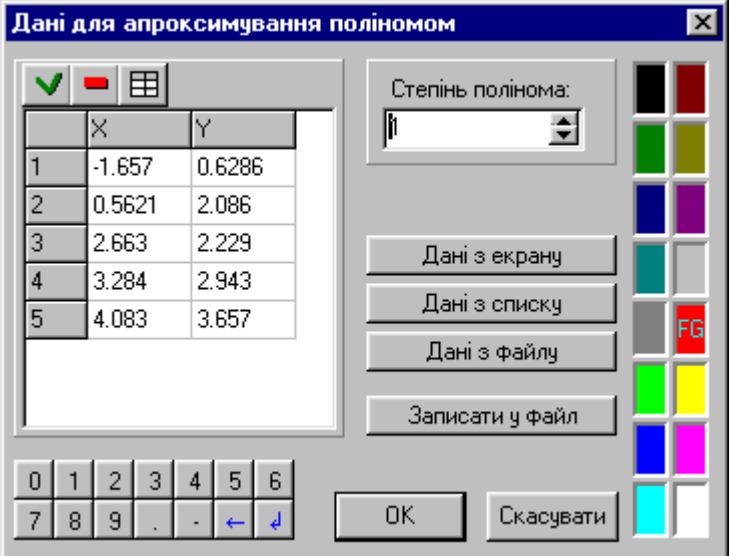

Для створення таблично заданої функції треба сформувати список точок на координатній площині. Оскільки для такої функції формується апроксимуючий поліном, необхідно вказати його степінь.

Список точок можна сформувати наступними способами.

- 1. Ввести їх координати з клавіатури або натискаючи мишкою кнопки числової панелі:
- 2. Завантажити з текстового файлу (числа в файлі повинні розділятися пропусками або починатися з нового рядка), натиснувши кнопку **«Дані з файлу»**.
- 3. Перенести з списку точок на графіку (якщо такий список був сформований раніше) за допомогою кнопки **«Дані з списку»**.
- 4. За допомогою кнопки **«Дані з екрану»** перейти до вікна **«Графік»**, визначити точки, клацаючи мишкою (або натискаючи клавіші «Пропуск»

або «Enter» на клавіатурі) у необхідних місцях і, натиснувши кнопку **«OK»**, повернутися до діалогової панелі.

Кнопка призначена для вставляння в список порожнього рядка (відповідна клавіатурна комбінація – Ctrl-Ins). Кнопка **призначена** для вилучення рядку з списку (відповідає комбінації клавіш Ctrl-Del). Кнопка призначена для очистки списку.

Після визначення точок необхідно встановити степінь майбутнього полінома (в межах від 0 до 7; степінь вибирають, базуючись на умові задачі або на взаємному розміщенні точок) та бажаний колір графіка.

## **Створення ламаної**

Для створення ламаної використовується така ж діалогова панель, як і для створення таблично заданої функції, але після сформування списку точок ламаної необхідно вказати замкненою чи не замкненою вона є.

### **Редагування об'єктів**

Для редагування математичних об'єктів (тобто зміни їх характеристик) використовують послугу меню **«Об'єкт/Змінити»**. Редагується поточний об'єкт, при цьому на екран викликається та ж діалогова панель, яка використовувалася для створення об'єкту.

## **Вилучення об'єктів**

Для вилучення математичних об'єктів використовують послугу меню **«Об'єкт/Вилучити»**. Вилучаються всі відмічені об'єкти.

#### **Збереження та завантаження об'єктів**

Для запису у файл всіх математичних об'єктів з списку об'єктів використовують послугу **«Файл/Записати»**. Якщо збереження відбувається перший раз, програма запитає ім'я файлу. Для збереження об'єктів у файл з новим іменем використовують послугу **«Файл/Записати як…»** Для додавання до списку об'єктів об'єктів з файлу використовують послугу **«Файл/Відкрити…»**. За замовчуванням файли, створені в програмі **Gran1 for Windows,** мають розширення **GR1.**

#### **Виконання операцій**

Доступ до операцій, які можна виконувати над математичними об'єктами, здійснюється через меню **«Операції»**.

Послуга **«Операції/Інтеграли/Інтеграл...»** призначена для знаходження суми інтегралів відмічених об'єктів за введеними межами інтегрування.

Послуги **«Операції/Інтеграли/Об'єм, вісь Ох...»** та **«Операції/Інтеграли/Об'єм, вісь Оy...»** призначені для знаходження суми об'ємів фігур обертання відповідно навколо осей Ох та Оу відмічених об'єктів за введеними межами інтегрування.

**Зауваження.** Інтегрувати можна функції виду у=у(х), таблично задані, функції щільності розподілу для статистичних вибірок з неперервною моделлю даних.

Послуга **«Операції/Інтеграли/Довжина дуги...»** призначена для знаходження суми довжин дуг відмічених об'єктів за введеними межами інтегрування.

**Зауваження.** Знаходити довжини дуг можна для функцій виду у=у(х), таблично заданих, у полярних координатах та заданих параметрично.

Послуга **«Операції/Ламані/Довжина ламаної...»** призначена для знаходження довжини поточної ламаної за введеними номерами початкової та кінцевої вершин.

Послуга **«Операції/Ламані/Площа многокутника»** призначена для знаходження суми площ відмічених многокутників (утворених замкненими ламаними).

Послуга **«Операції/Ламані/Перетворення ламаної...»** призначена для запису до списку об'єктів нової ламаної, створеної шляхом деформації, повороту або паралельного перенесення поточної.

Послуги **«Операції/Ламані/Об'єм обертання, вісь Ох»** та **«Операції/Ламані/Об'єм обертання, вісь Оу»** призначені для знаходження суми об'ємів фігур, утворених обертанням відмічених ламаних навколо відповідної осі.

Послуги **«Операції/Ламані/Площа поверхні обертання, вісь Ох»** та **«Операції/Ламані/Площа поверхні обертання, вісь Оу»** призначені для знаходження суми площ поверхні фігур, утворених обертанням відмічених ламаних навколо відповідної осі.

**Зауваження.** У наведених вище послугах, пов'язаних з обертанням ламаної, фігура, що обертається, заштриховується.

Послуга **«Операції/Нерівності/С-ма нерівностей y(x)<(>)a...»** призначена для розв'язування вказаної системи нерівностей для відмічених функцій виду у=у(х). Корені системи відповідних рівнянь записуються у вікно **«Відповідь»**, а проміжки, на яких система нерівностей є вірною, зображуються у вікні **«Графік»**.

Послуга **«Операції/Нерівності/С-ма нерівностей G(x,y)<(>)0»** призначена для розв'язування вказаної системи нерівностей для відмічених функцій виду 0=G(х,y). Області, на яких система нерівностей є вірною, заштриховуються у вікні **«Графік»**.

Послуга **«Операції/Похідна…»** призначена для обчислення приросту функції

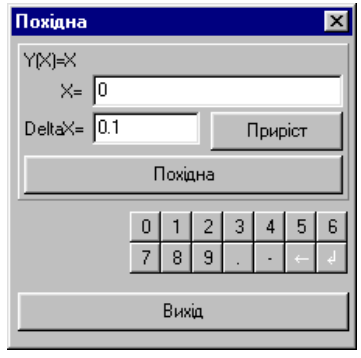

за введеним приростом аргументу та для обчислення похідної для поточної функції виду y=y(x). Користувач повинен вказати значення аргументу (Х) та значення його приросту (DeltaX). Кнопка **«Приріст»** дозволяє обчислити

значення приросту функції, яке виводиться у вікно **«Відповіді»**, а при наявності графіка функції побудувати відповідну січну. Кнопка **«Похідна»** дозволяє обчислити значення похідної функції для вказаного значення Х, вивести його у вікно **«Відповіді»**, а при наявності графіка функції – побудувати дотичну.

Послуга **«Операції/Відстань до точки»** дозволяє визначити відстань від поточного положення курсору у вікні **«Графік»** до вказаної точки. Координати цієї точки записано у першому рядку списку точок. Початкова точка (0;0). Для зміни точки необхідно клацнути лівою кнопкою миші (або натиснути клавішу «Enter») у потрібному місці вікна **«Графік»**. Поточні значення координат курсора та значення відстані до точки (R) записуються у верхній частині вікна **«Графік»**. Для виходу з послуги треба натиснути кнопку **«ОК»**.

Послуга **«Операції/Значення функції G(x,y)»** призначена для знаходження значення функції G(x,y), що визначена як права частина для поточної неявно заданої

функції 0=G(x,y). Значення функції обчислюються у поточному положенні курсору вікна **«Графік»**. Для виходу з послуги треба натиснути кнопку **«ОК»**.

**Зауваження.** Робота з статистичними даними в програмі Gran1 для WINDOWS буде викладена у окремій статті.

# **Література**

- 1. Жалдак М.І. Комп'ютер на уроках математики: Посібник для вчителів-К.: Техніка, 1997.-303 с.: іл.
- 2. .Горошко Ю.В. Програма GRAN1 для супроводу вивчення математики в школi i ВУЗi (методичнi рекомендацiї) // Новi інформацiйнi технологiї навчання. Мiжнародний науково-педагогiчний електронний журнал.- т.1, вип. 1-2, К.: 992.- 29 с.
- 3. Жалдак М.І., Горошко Ю.В. Комп'ютер і елементи стохастики у шкільному курсі математики // Комп'ютер у школі та сім'ї, №№3, 4, 1998 р.
- 4. Зайцева Т.В. Комп'ютерні технології на уроках алгебри та початків аналізу // Комп'ютер у школі та сім'ї, №4, 1999 р.
- 5. Жильцов О.Б. Розв'язування деяких задач математичного програмування з використання мкомп'ютера // Комп'ютерно-орієнтовані системи навчання: Зб. наук. праць / Редкол. – К.:НПУ імені М.П.Драгоманова. – Випуск 2. –  $2000. - 326$  c.